## **Configuration Instructions for Windows 8 Connections to Jayhawk2 Wireless**

KU-Wichita IT has determined the best way to establish a wireless connection on a Windows 8 computer is to manually configure all of the settings. Avoid using the Microsoft Charm sidebar on the right to configure the connection. The Charm interface is designed to make connecting to wireless networks a more user friendly experience, but does limit some of the advanced security configurations necessary for Enterprise networks. You will, however, have to perform the final connection steps via the Charm interface, as there is no other method to perform these steps in Windows 8.

To establish an initial connection right click on the wireless connection icon in the lower right tray area of the screen and select "Open Network and Sharing Center"

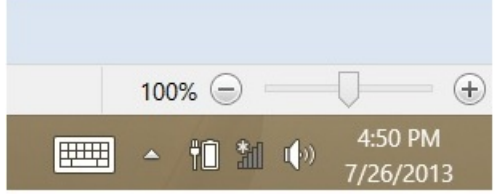

Right- Click on the Wireless Icon

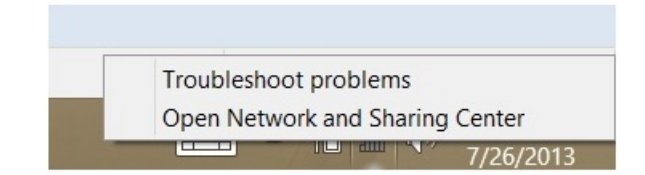

In the Network and Sharing Window – Select "Setup a new connection or network".

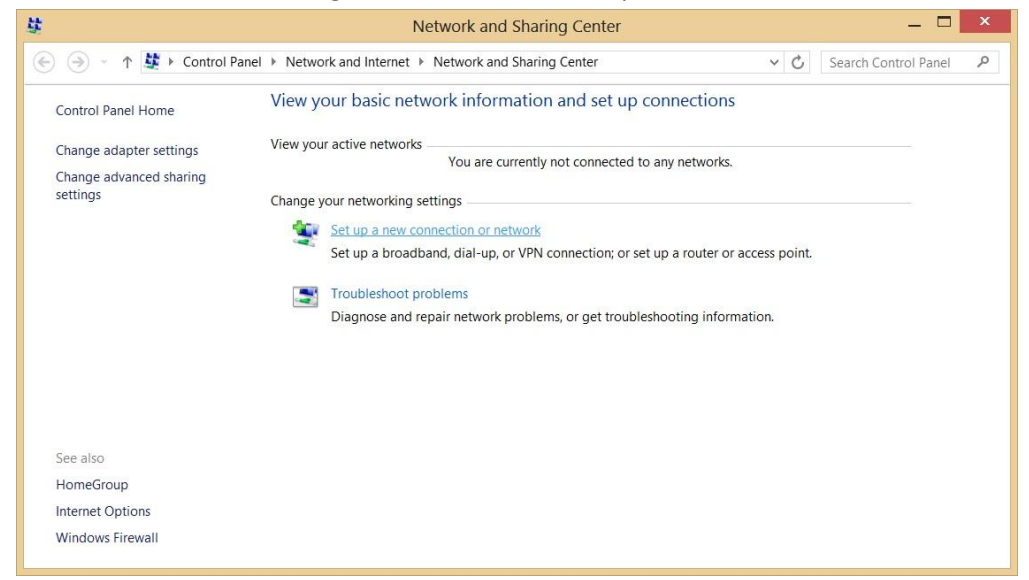

This will open another window with the heading of "Set Up a Connection or Network".

## Image-Connection-Net-Manual-conn.jpg

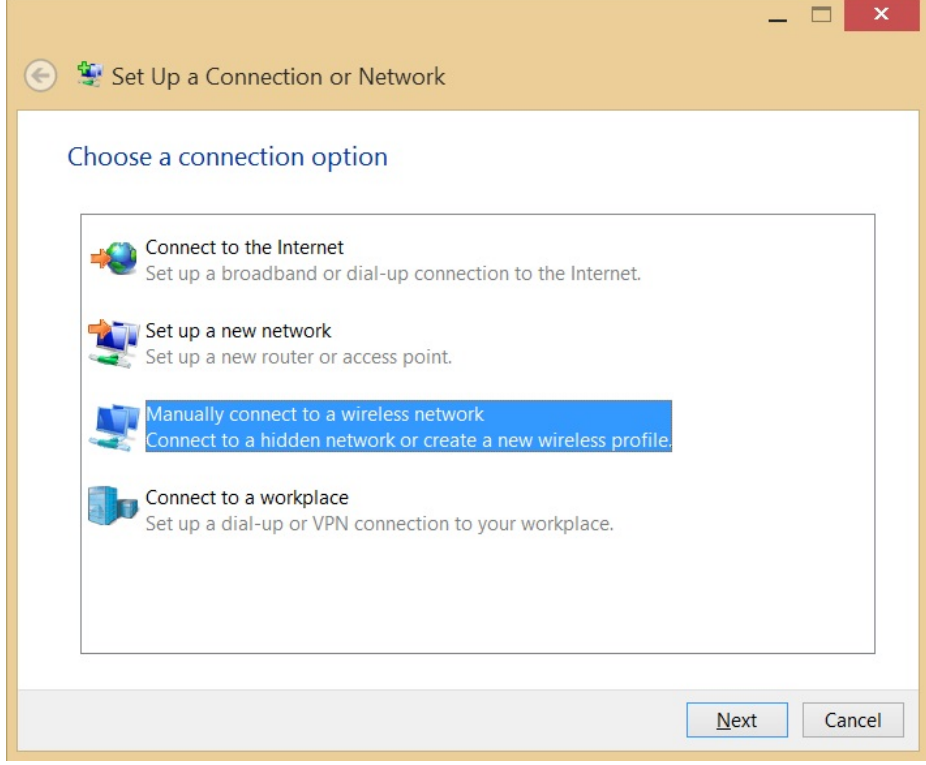

Select "Manually connect to a wireless network" and click "Next".

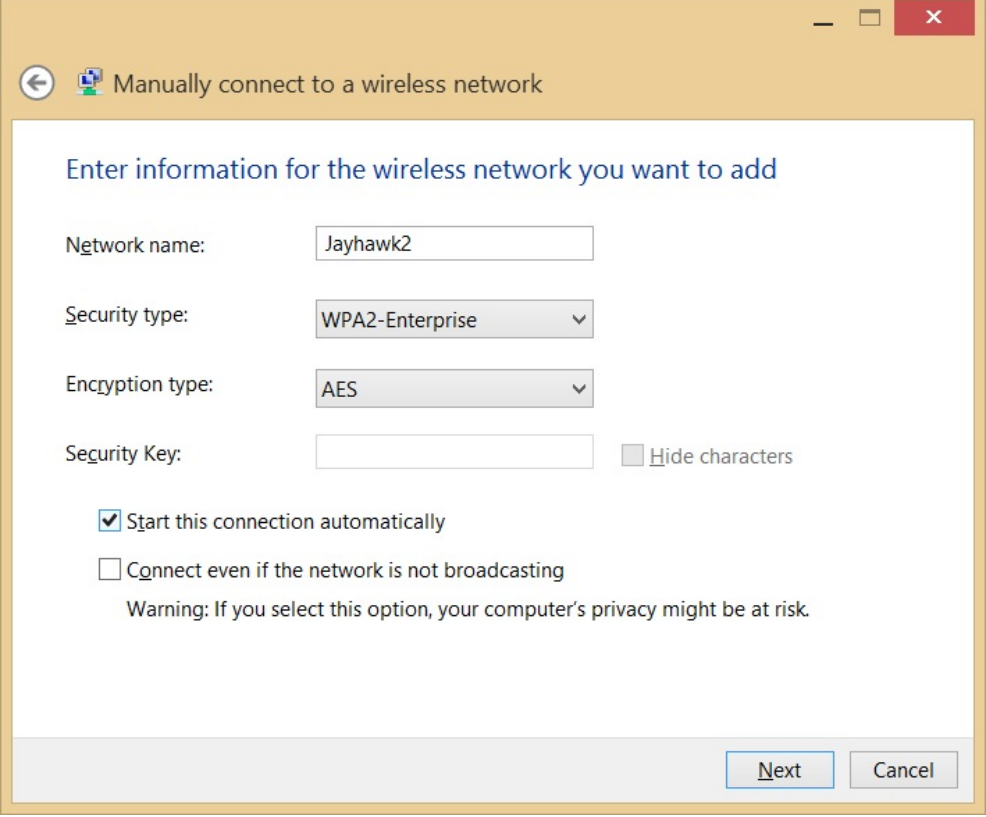

A new window will be displayed asking for the wireless network name along with security and encryption types. Enter in the following information:

- Network name = Jayhawk2
- Security type = WPA2-Enterprise
- Encryption type = AES

Check the box for Start this connection automatically. Click "Next".

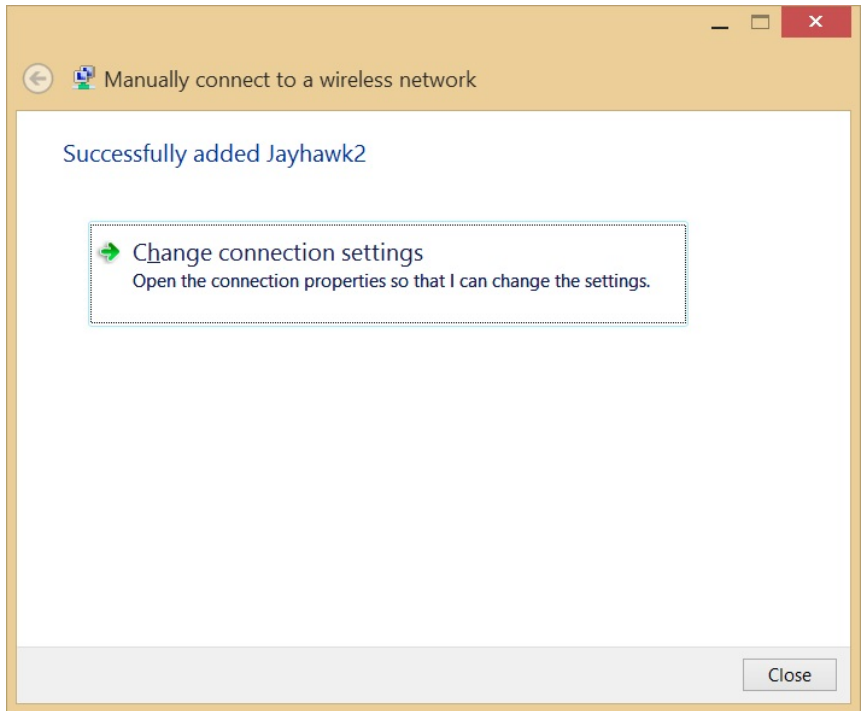

A new dialog box will indicate "Jayhawk2" was added successfully. Click on "Change connection settings" in this box.

Another smaller box will be displayed with Jayhawk2's Connection and Security settings. Click on the Security settings tab.

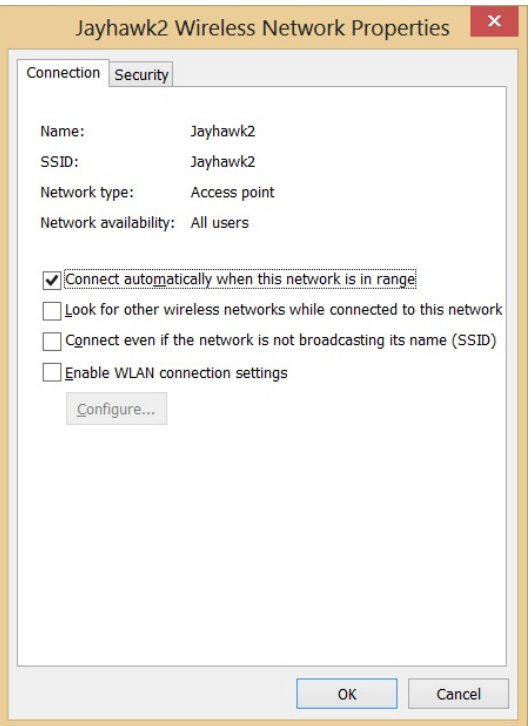

Make sure the Security type and Encryption type are still set to WPA2-Enterprise and AES respectively.

Also, make sure the check box is checked for "Remember my credentials for this connection each time I'm logged on".

Click on the "Settings" button next to the authentication method field.

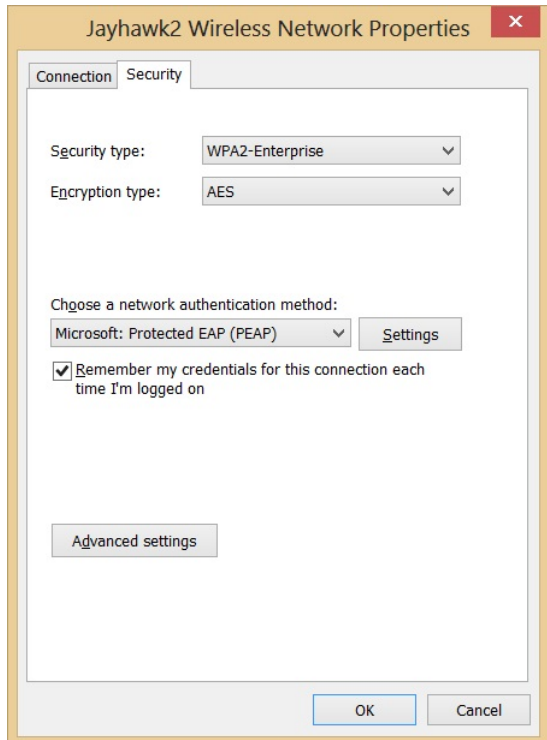

A new window for Protected EAP Properties will be displayed.

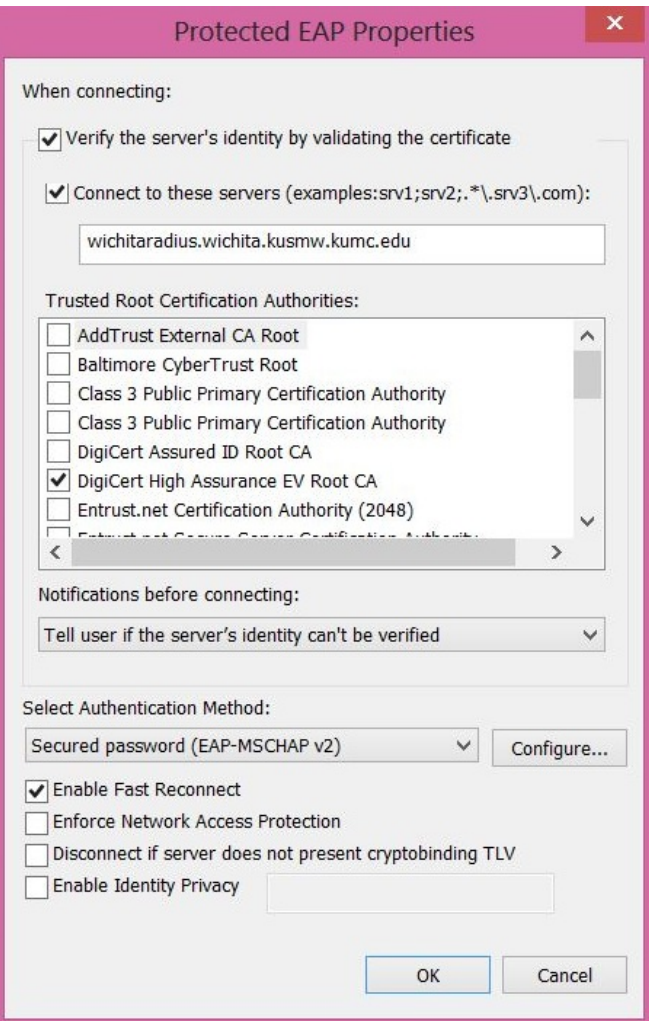

The following check boxes should be checked in this window:

"Verify the server's identity by validating the certificate"

"Connect to these servers"

(Populate the field with "wichitaradius.wichita.kusmw.kumc.edu")

"Enable Fast Reconnect"

Click on the "Configure…" button.

A new smaller window will appear with EAP MSCHAPv2 Properties. Make sure the check box in this window is un-checked. Click "OK" to close this window.

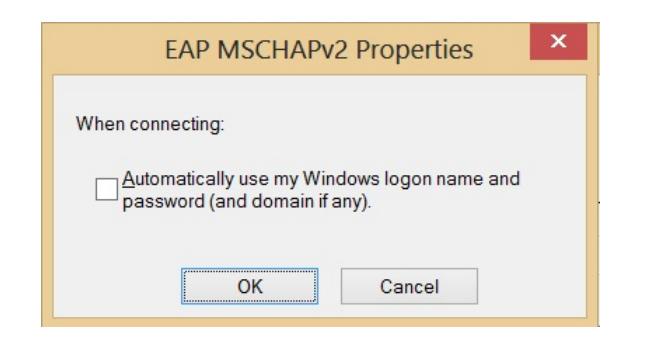

This will bring you back to the original Jayhawk2 Wireless Network Properties window.

Click on the "Advanced settings" button

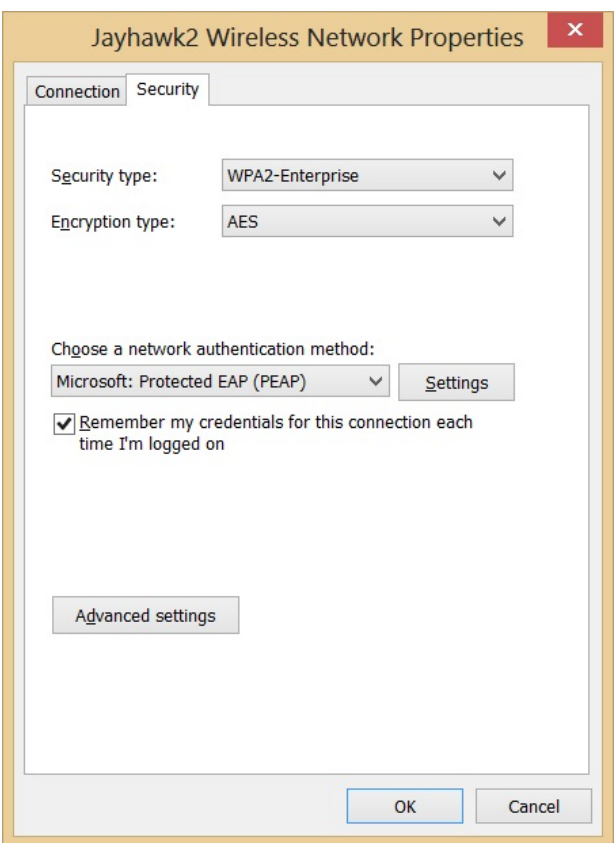

Check the box for "Specify authentication mode:" and select "User Authentication"

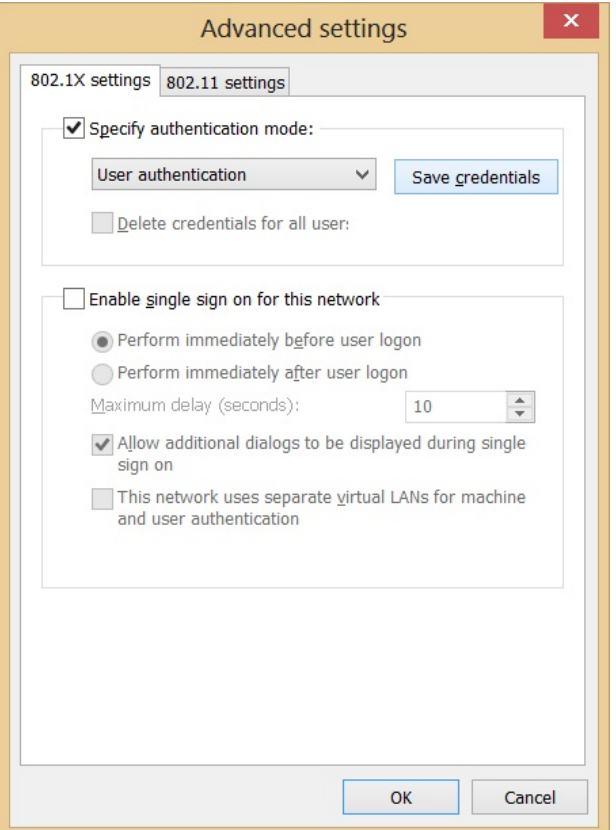

Click on the "Save Credentials" button and enter in your network username and password as shown below. Use the domain prefix of "Wichita\" and your username. Click "OK".

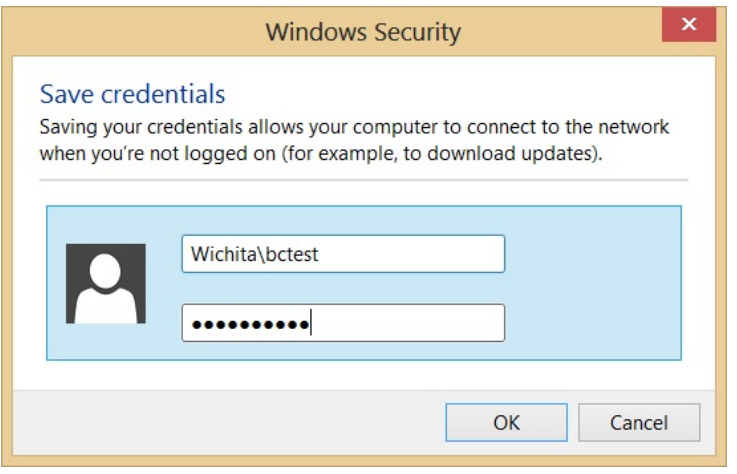

Click the wireless icon in the tray to bring up the Wi-Fi Networks Charm.

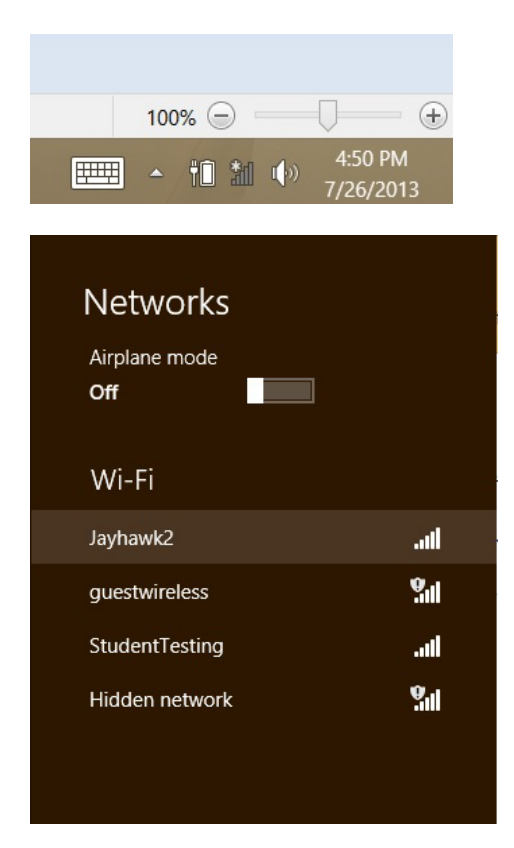

Click on Jayhawk2 in the Charm interface. Make sure the "Connect automatically" check box is checked and then click on the "Connect" button.

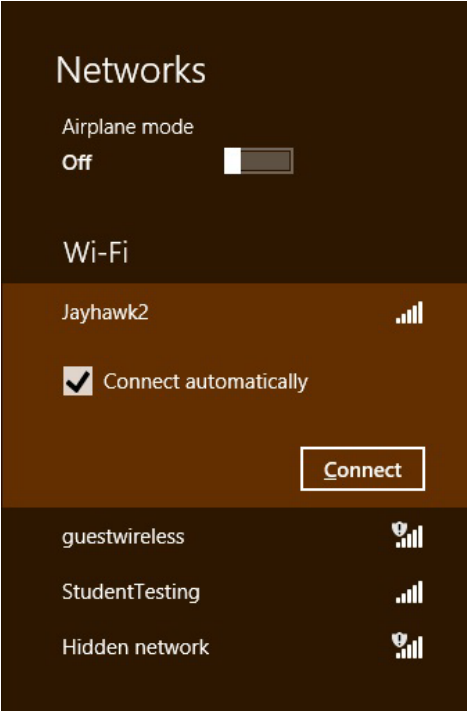

Next, a dialog about the server's identity as not being verifiable will be displayed. We have seen this problem only with Windows 8 and expect this issue to be resolved in the coming days. For now - it is fine to click on the "Connect" button that is displayed in this dialog.

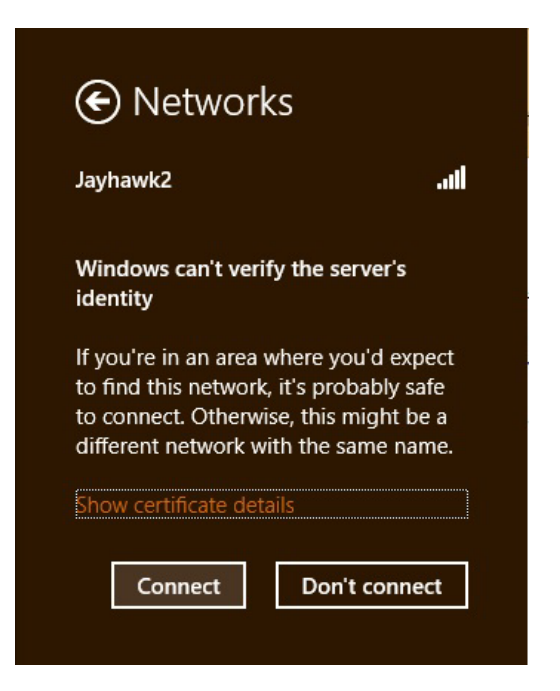

The Charm interface will indicate the connection has been established successfully.

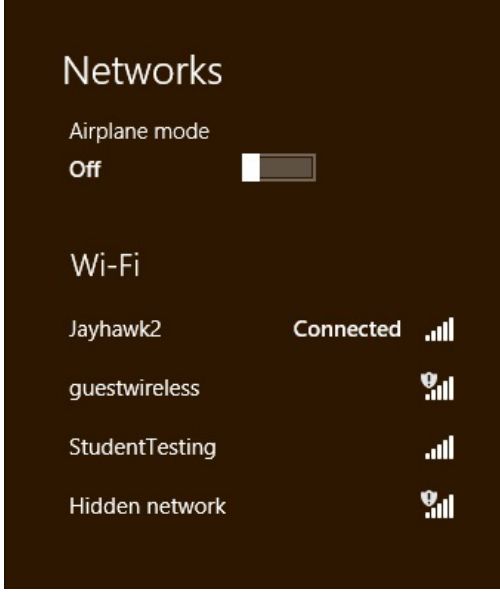

This connection should not need to be manually changed or reconfigured unless your network password is changed. Please run through the process again anytime you do change your network password.

If you need additional assistance in establishing your connection to Jayhawk2, please bring your computer by the ITS office between the hours of 7 a.m. and 5:30 p.m.